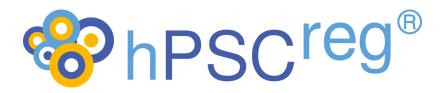

# **Human Pluripotent Stem Cell Registry**

# Semantic Queries in hPSCreg®

1.3 25.05.2023

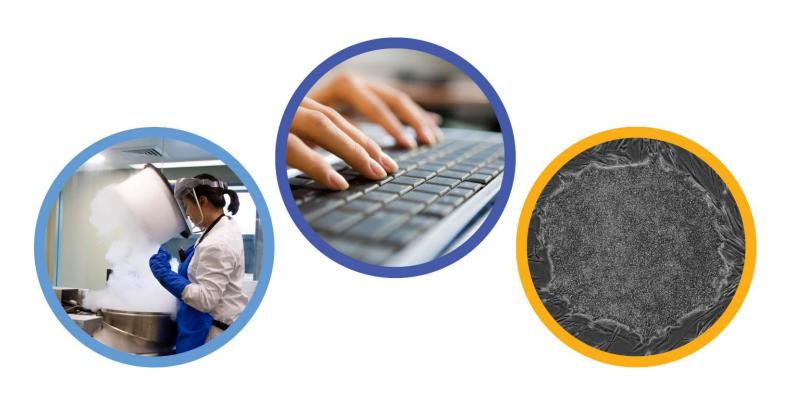

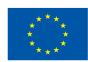

# **Contents**

| Contents                                           | 2  |
|----------------------------------------------------|----|
| Introduction                                       | 3  |
| hPSCreg® Ontology                                  | 3  |
| Semantic Linkage to Diseases                       | 4  |
| Cell Line Identifiers                              | 4  |
| IRIs in the hPSCreg® Ontology                      | 5  |
| SPARQL Queries                                     | 5  |
| SPARQL Interface hPSCreg Platform                  | 5  |
| SPARQL Examples                                    | 6  |
| Appendix 1 – Introduction to Ontologies and SPARQL | 9  |
| Ontologies                                         | 9  |
| SPARQL                                             | 9  |
| Appendix 2 – Protégé                               | 11 |
| Protégé GUI                                        | 11 |

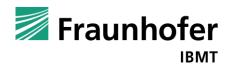

#### Introduction

Each cell line in the Human Pluripotent Stem Cell Registry (hPSCreg®) is described by a detailed dataset, including user-entered data and metadata. We focused out, that a simple dataset might not be sufficient to display all associated data to characterise a cell line. Some items, like diseases or gene mutation, requires a more complex and comprehensive data description method.

We decided to use a semantic data description by an ontology to archive this goal. For more information about ontologies, please consult Appendix 1.

# hPSCreg® Ontology

The aim of the hPSCreg® Ontology (available at <a href="https://hpscreg.eu/ontologies/">https://hpscreg.eu/ontologies/</a>) is to provide fully semantic descriptions of the data and metadata of the human pluripotent stem cell lines (hPSCs) registered in hPSCreg® (human pluripotent stem cell registry) and to make the cell lines more discoverable for users.

As this ontology describes cell lines, it is based on the Cell Line Ontology<sup>1</sup>. Several commonly available ontologies have been imported to enable the most comprehensive possible descriptions of all important metadata. Those include information about cell types, cell lines diseases, employed experimental methods, anatomical entities, genes and proteins.

The following picture shows a short excerpt of the global description of a cell line including some associated metadata.

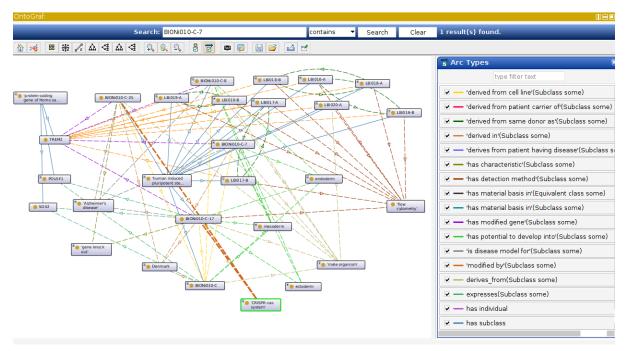

Figure 1: Semantic description of a specific cell line

<sup>&</sup>lt;sup>1</sup> https://www.ebi.ac.uk/ols/ontologies/clo

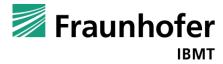

#### **Semantic Linkage to Diseases**

An important information is the connection of a cell line to a certain disease.

This feature is particularly important to provide users who search for cell lines with the most appropriate matches, e.g. matches that relate to a specific disease context or genetic mutation/variant.

This connection can exist in two different ways. On the one hand, we have information about the donor of the line and his/her diseases (affected or unaffected). Thus, cell lines can be linked to diseases, which have been diagnosed in the donor, or cell lines can possess disease-related mutations, which have been typed in the donor, who carries the disease mutation.

On the other hand, a line itself can be genetically modified and in this way serve as a role model (or "experimental tool") for investigating disease mechanisms (see Figure 2).

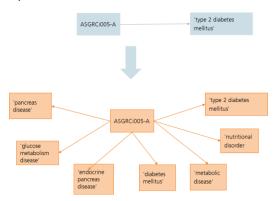

Figure 2: Linkage and detailed sematic information of a disease

#### **Cell Line Identifiers**

Every cell line in the hPSCreg<sup>®</sup> Ontology is described by a CLO\_ID, because of its relation to the Cell Line Ontology. This CLO\_ID is also part of the cell line's metadata in the hPSCreg<sup>®</sup> user interface (see Figure 3).

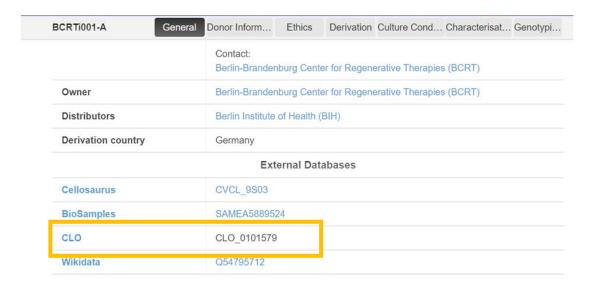

Figure 3: CLO\_ID of cell line BCRTi001-A in the hPSCreg® user interace

## IRIs in the hPSCreg® Ontology

Every class in the ontology has a unique identifier called IRI<sup>2</sup>.

The following example explains the IRI behaviour in hPSCreg®:

- Cell line name: BCRTi001-A
- IRI: http://purl.obolibary.com/obo/CLO\_0101579
  - General part: <a href="http://purl.obolibary.com/obo/">http://purl.obolibary.com/obo/</a> (will not change for ontologies, that a part of the OBO-Foundry<sup>3</sup>)
  - Variable part: CLO\_0101579 (specific ID)

An easy way to analyse the content of the hPSCreg® ontology to use the software programme Protégé (see Appendix 2).

#### **SPARQL Queries**

Instead of using Protégé, the related information of a cell line can also be accessed by SPARQL (see Appendix 1 for a short introduction in SPARQL).

#### SPARQL Interface hPSCreg Platform

The SPARQL interface of the hPSCreg platform can be reached via <a href="https://hpscreg.eu/sparql">https://hpscreg.eu/sparql</a> (see Figure 4).

In the field "Query Text", you can enter your SPARQL Query

"Run Query" will show you the result of Query in the Result view (see Figure 4).

<sup>&</sup>lt;sup>3</sup> https://obofoundry.org/

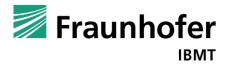

<sup>&</sup>lt;sup>2</sup> Internationalized Resource Identifiers (IRIs) (w3.org)

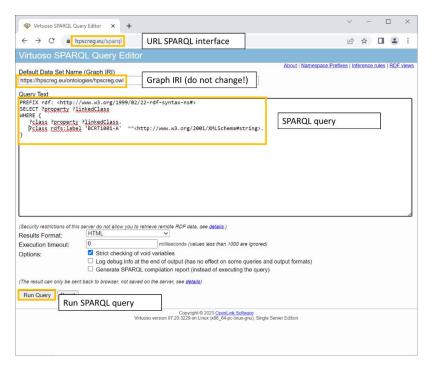

Figure 4: SPARQL interface hPSCreg®

Donor has disease:

o Embryo has disease:

#### **SPARQL Examples**

The following lines will show some SPARQL examples for querying relevant cell line information available in the hPSCreg® Ontology. The queries can be easily adopted by changing the highlighted part.

Get all cell lines with a related donor disease

IRIS of donor diseases in the ontology (can be replaced in owl:onProperty part):

```
    Embryo is carrier of disease: http://purl.obolibrary.org/obo/CLO 0000005

              Patient is carrier of disease: http://purl.obolibrary.org/obo/CLO_0000003
PREFIX rdfs: <a href="http://www.w3.org/2000/01/rdf-schema#">http://www.w3.org/2000/01/rdf-schema#</a>>
PREFIX owl: <a href="http://www.w3.org/2002/07/owl#>"> PREFIX owl: <a href="http://www.w3.org/2002/07/owl#"> PREFIX owl: <a href="http://www.w3.org/2002/07/owl#"> PREFIX owl: <a href="http://www.wa.org/2002/07/owl#"> PREFIX owl: <a href="http://www.wa.org/2002/07/owl#"> PREFIX owl: <a href="http://www.wa.org/2002/07/owl#"> PREFIX owl: <a href="http://www.wa.org/2002/07/owl#"> PREFIX owl: <a href="http://www.wa.org/2002/07/owl#"> PREFIX owl: <a href="http://www.wa.org/2002/07/owl#"> PREFIX owl: <a href="http://www.wa.org/2002/07/owl#"> PREFIX owl: <a href="http://www.wa.org/2002/07/owl#"> PREFIX owl: <a href="http://www.wa.org/2002/07/owl#"> PREFIX owl: <a href="http://www.wa.org/2002/07/owl#"> PREFIX owl: <a href="http://www.wa.org/2002/07/owl#"> PREFIX owl: <a href="http://www.wa.org/2002/07/owl#"> PREFIX owl: <a href="http://www.wa.org/2002/07/
SELECT DISTINCT (STR(?clname) AS ?line) (STR(?dislab) AS ?disease)
WHERE {
       ?dis rdfs:label ?label.
       ?label bif:contains "'neurodegenerative disease'".
       ?sub rdfs:subClassOf* ?dis.
       ?cell rdfs:subClassOf ?rest.
       ?rest owl:onProperty <a href="http://purl.obolibrary.org/obo/CLO">http://purl.obolibrary.org/obo/CLO</a> 0000015>.
       ?rest owl:someValuesFrom ?sub.
       ?sub rdfs:label ?dislab.
       ?cell rdfs:label ?clname.
GROUP by ?cell
ORDER by ?line
Result (shortened):
```

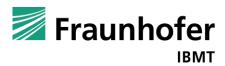

http://purl.obolibrary.org/obo/CLO\_0000015

http://purl.obolibrary.org/obo/CLO 0000006

| line        | Disease                        |
|-------------|--------------------------------|
| RCPCMi004-A | Parkinson's disease            |
| RCPCMi005-A | Parkinson's disease            |
| RCPCMi008-A | spinocerebellar ataxia type 17 |
| RIi009-A    | retinitis pigmentosa           |
| RIi010-A    | Leber congenital amaurosis     |

• Get all cell lines with a genetically modified gene related to a specific disease

```
PREFIX rdfs: <a href="http://www.w3.org/2000/01/rdf-schema#">http://www.w3.org/2002/07/owl#>
PREFIX owl: <a href="http://www.w3.org/2002/07/owl#">http://www.w3.org/2002/07/owl#>
SELECT DISTINCT (STR(?clname) AS ?line) (STR(?dislab) AS ?disease) WHERE {
    ?dis rdfs:label ?label.
    ?label bif:contains "ineurodegenerative disease!".
    ?sub rdfs:subClassOf* ?dis.
    ?cell rdfs:subClassOf ?rest.
    ?rest owl:onProperty <a href="http://purl.obolibrary.org/obo/CLO_0000179">http://purl.obolibrary.org/obo/CLO_0000179</a>>.
    ?rest owl:someValuesFrom ?sub.
    ?sub rdfs:label ?dislab.
    ?cell rdfs:label ?clname.
}
GROUP by ?cell
ORDER by ?line
```

#### Result (excerpt):

| line         | Disease                          |
|--------------|----------------------------------|
| MPIi003-A-1  | Parkinson's disease              |
| RCi004-A-1   | Huntington's disease             |
| SCHi001-A-1  | adrenoleukodystrophy             |
| SCTCi014-A-1 | age related macular degeneration |
| SCTCi015-A-1 | age related macular degeneration |

- Get all cell lines with a modified gene that plays a role in a specific biological process
  - Get ID of modifying gene from Gene Ontology
     The ID can retrieve this URL: <a href="https://www.ebi.ac.uk/ols/ontologies/go">https://www.ebi.ac.uk/ols/ontologies/go</a>.
     Type in the name and select "search".
  - 2. Copy the ID from the result page and paste it in the Query below.

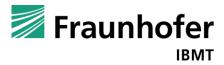

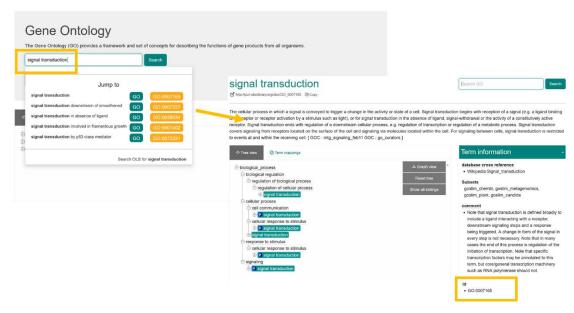

Figure 5: Get Id from Gene Ontology

### Result (excerpt):

| line         |
|--------------|
| MHHi001-A-7  |
| BIONi010-C-5 |
| BIONi010-C-9 |
| BIHi005-A-5  |
| TMOi001-A-1  |

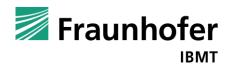

#### Appendix 1 – Introduction to Ontologies and SPARQL

The following lines will give a short overview about ontologies explained by a simplified example (see Figure 6).

#### **Ontologies**

An ontology consist of elements (*classes*) that exist in a specific domain and *properties* to describe them. Properties are relationships to link two classes or *attributes* to describe a class.

The easiest way to link a class to another is the *subClassOf* property. A subClass is a more precise description to a superclass, like creature -> animal -> dog -> poodle.

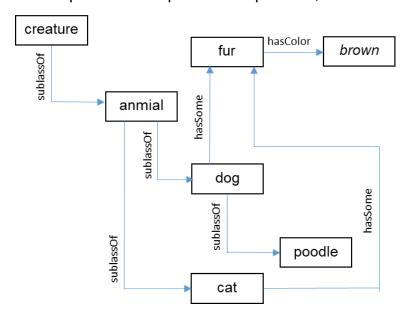

Figure 6: ontology example

It is also possible to link more than two classes. Dogs and cats are both animals.

Properties can also be a bit more complex. As you can see in the example, dogs and cats can have fur. However, fur is a subClass neither of dogs nor of cats. This connection can be realised by a specific property, which is called "hasSome" here.

So, the elements in an ontology are represented by a *graph* structure. Each element of ontology can be described by *triples* (class – property – class – property....).

Ontologies provide more features, which are going beyond this example. Detailed information can be found here <a href="https://www.w3.org/standards/semanticweb/ontology">https://www.w3.org/standards/semanticweb/ontology</a>.

#### **SPARQL**

SPARQL is a query language to receive information from ontologies in RDF format (<a href="https://www.w3.org/RDF/">https://www.w3.org/RDF/</a>). As these datasets are described in triples, its queries have to be constructed in that manner.

The next lines shows some simplified examples.

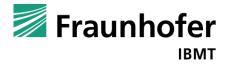

• all triples of a dataset:

```
SELECT * WHERE {
    graph ?g {
        ?class ?property ?linkedClass .
    }
}
```

#### Result:

| ?class     | ?property  | ?linkedClass |  |
|------------|------------|--------------|--|
| animal     | subClassOf | creature     |  |
| dog<br>Cat | hasSome    | fur          |  |
|            | subClassOf | animal       |  |
|            |            |              |  |

classes with linked by a specific property

```
SELECT ?class
WHERE {
     ?class hasSome fur.
}
```

#### Result:

| ?class |
|--------|
| cat    |
| dog    |

All subclasses

```
SELECT ?class
WHERE {
      ?class subClassOf dog.
}
```

#### Result:

| ?class |  |
|--------|--|
| poodle |  |

SPARQL is a very comprehensive query language. More information can be found here: <a href="https://www.w3.org/TR/rdf-sparql-query/">https://www.w3.org/TR/rdf-sparql-query/</a>.

#### Appendix 2 - Protégé

#### Protégé GUI

An easy way to analyse the content of the hPSCreg® ontology is the tool Protégé (<a href="https://protege.stanford.edu/software.php">https://protege.stanford.edu/software.php</a>), as displayed in the following screen. This tool can be installed on every computer and run as a stand – alone application.

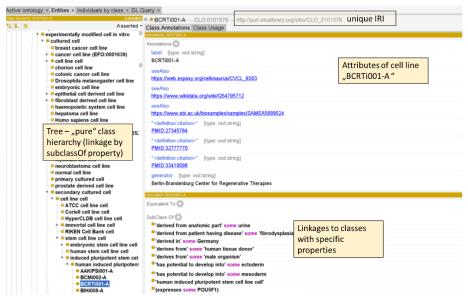

Figure 7: Details of cell line "BCRTi001-A" in Protégé.

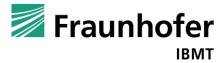